# Club Custom Events

Club custom events are a mechanism to allow your members to record match results in SkyCourt for event types that SkyCourt does not yet support. A great example of this is an end of season club championship tournament. Eventually SkyCourt will provide full support for a club championship tournament, but for now, Club Custom Events will allow your members to record those club championship matches in SkyCourt. By entering the matches in SkyCourt, they can have their SkyCourt ratings reflect the results of the club championships.

Also, as you will see below, this will also allow you to more easily see which matches have been played for the event, through the event report.

## Using a custom event

By defining a custom event (see below), you allow matches to be recorded against the event. This has two benefits:

- Players can have their ratings reflect the outcome of matches that are not part of **SkyCourt**
- Player's history of matches will be able to show the reason that two players played their match (I.e., it was for the club championship of 2019)

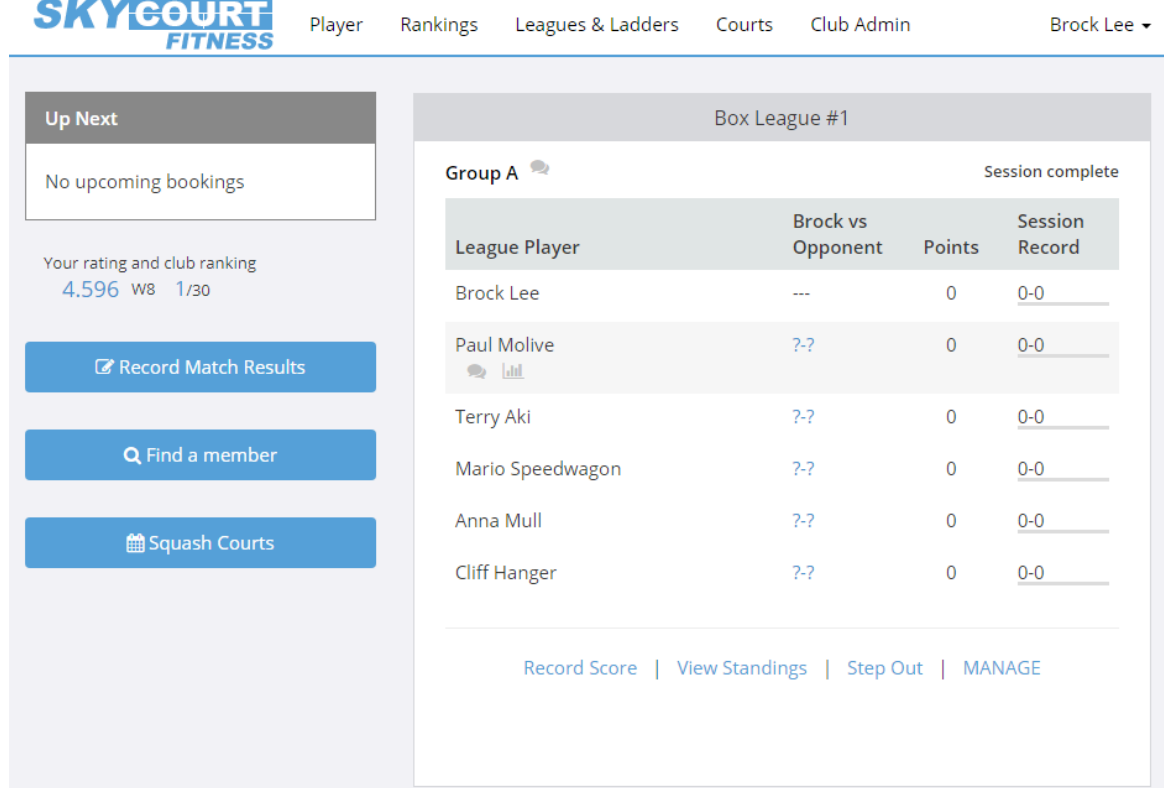

### Recording a match against a custom event starts on the player home page

Click on the Record Match Results button on the left. Doing so brings up the generic Record Match Results dialog. When no custom events are defined, the "type of match" drop down list includes "Friendly match", "Competitive match" and all the box leagues that the player belongs to. If there are custom events defined, they will show up at the bottom of the list:

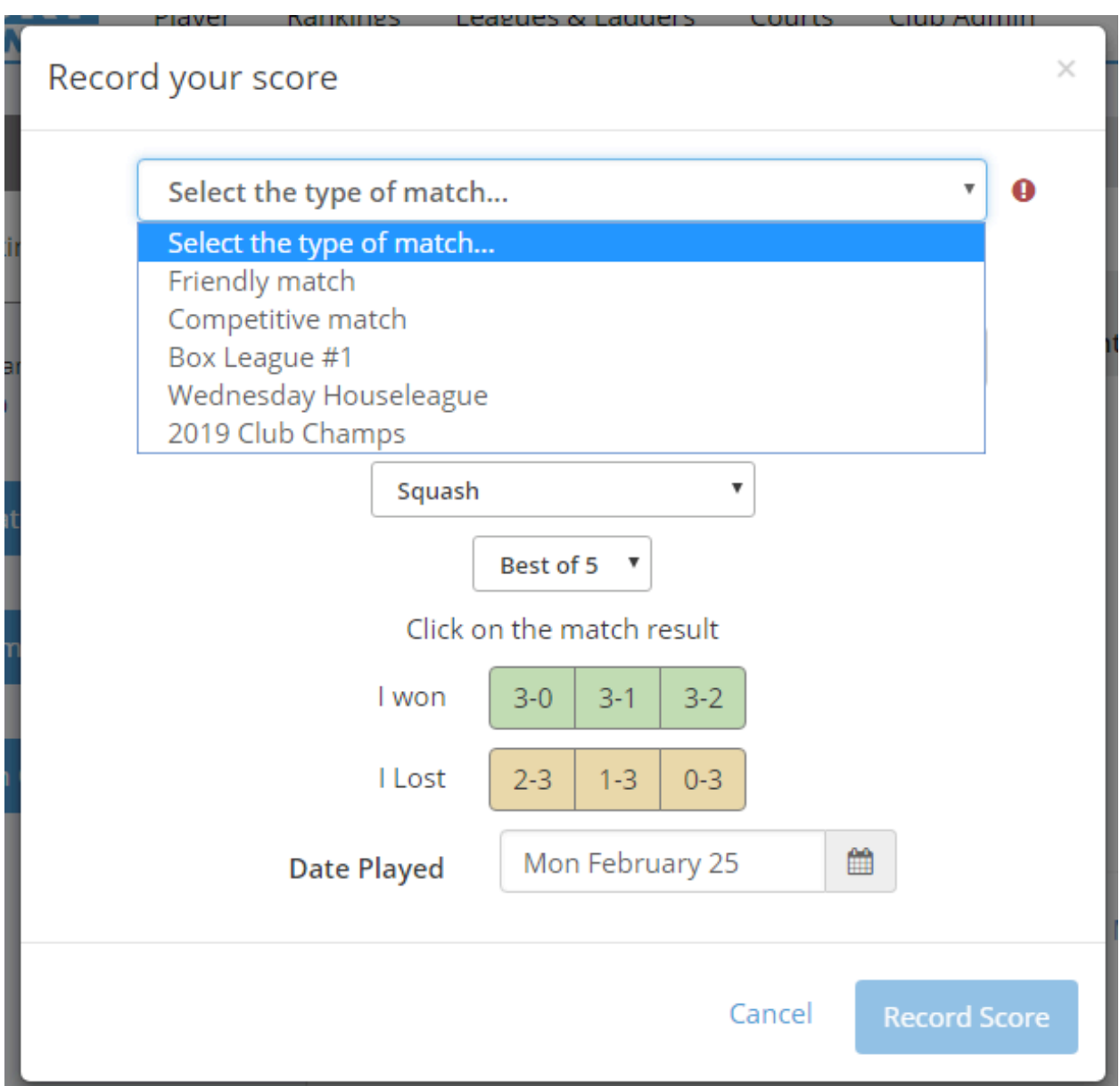

Notice that the bottom of the list is a 2019 Club Champs option. Selecting that as the match type and filling in the rest of the information allows players to record scores against that event.

Once a match has been recorded against that event, the match will show up on the player's statistics page tagged with that event

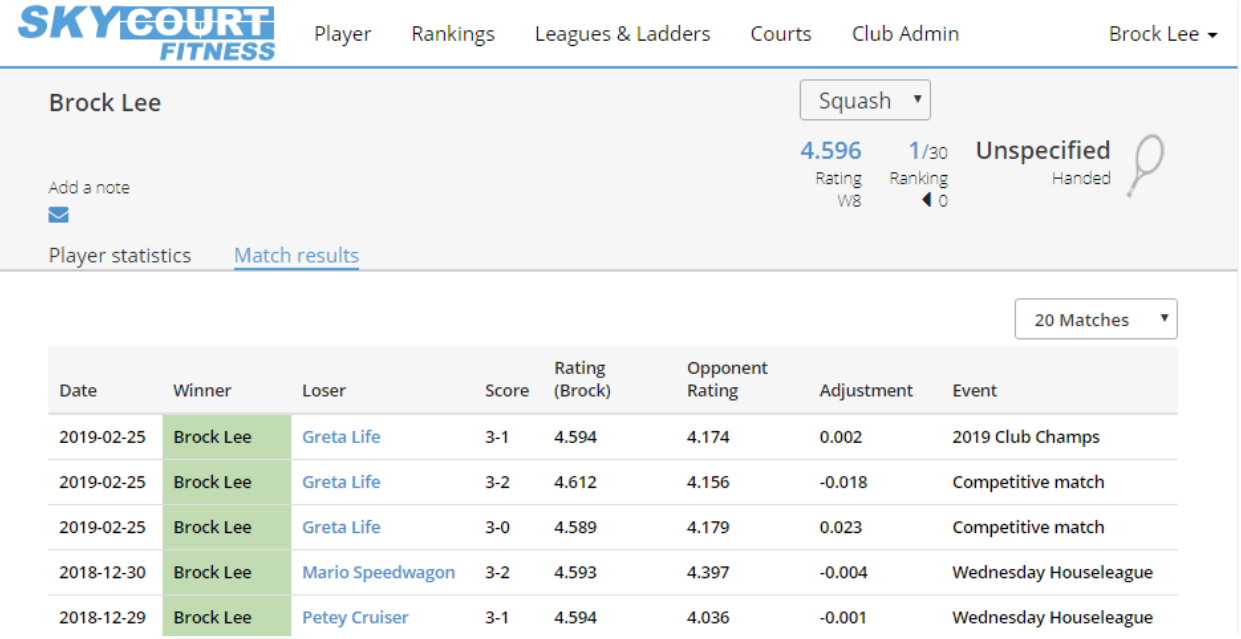

# Defining the custom event

The first step to using Club Custom Events is to define a new event. This can be done on the Club Admin page. You will notice there is a tile called "Custom Events"

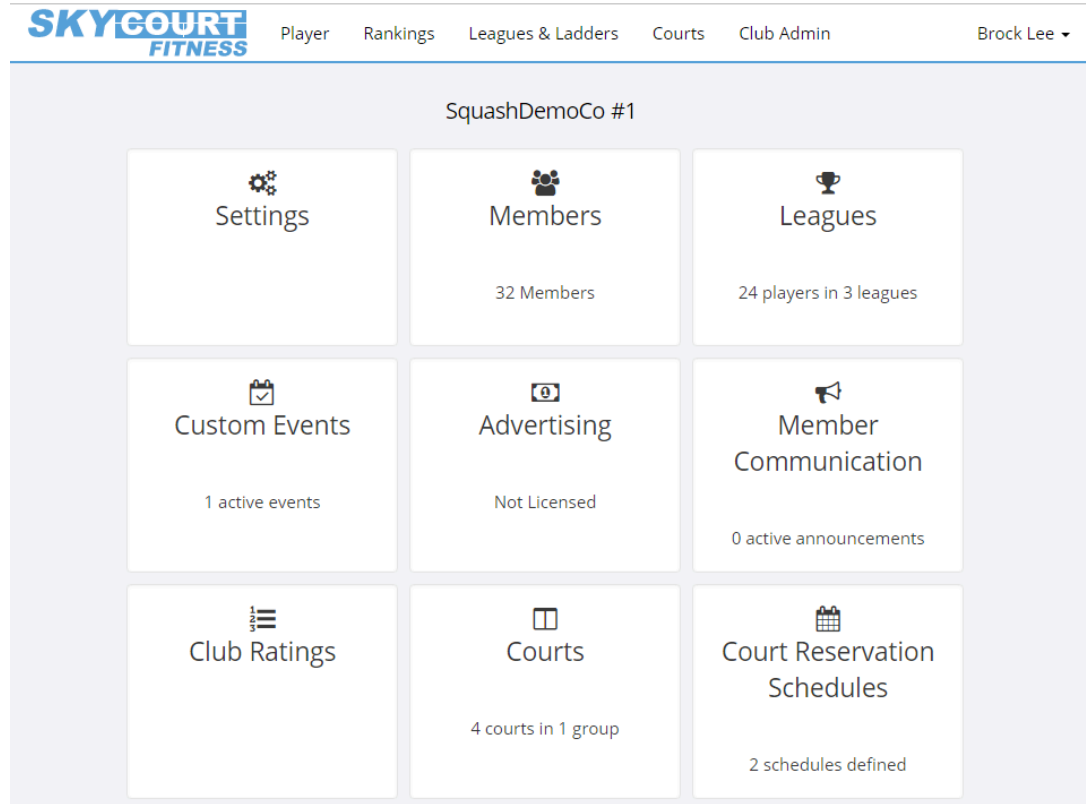

This tile also tells you how many custom events you have currently defined. In the illustration above, there is one active event defined. Clicking on the tile takes you to the page where you can manage those custom events.

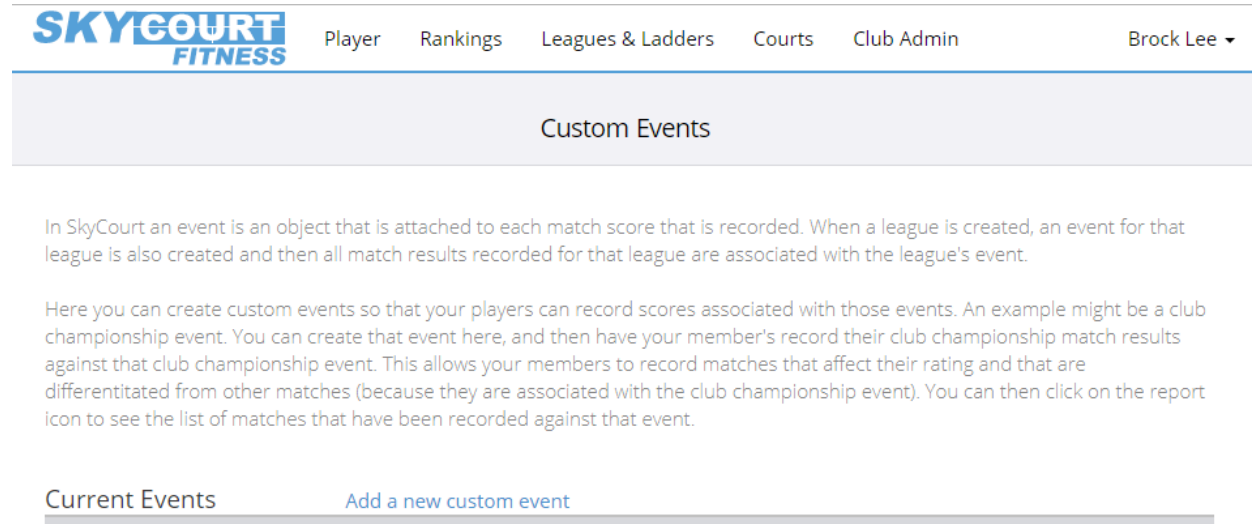

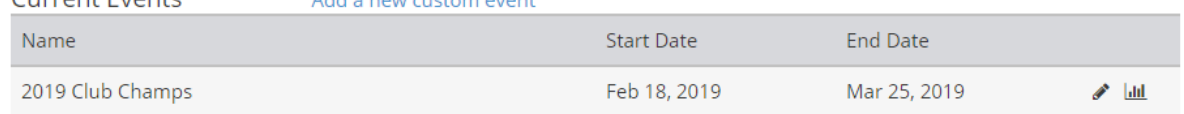

Here you see the current event called "2019 Club Champs". It has a start date of Feb 18, 2019 and an end date of Mar 25, 2019. Custom events can exist forever (they have no start date and no end date), or they can be limited to a specific period of time. In this case, the club administrator has decided to create the event to coincide with the running of the club champs. There is no point letting the players enter club champs results after the club champs event has ended. When you create a Club Custom Event, you specify the name of the event, the start date of the event and if the event runs indefinitely or until a specific date.

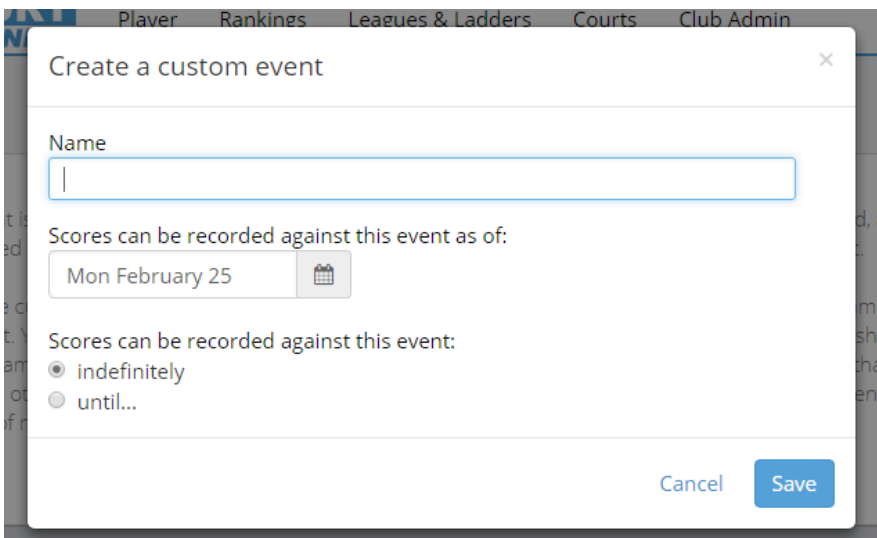

This allows you to create an event ahead of time, yet it won't be visible in the UI until the start date.

On the Custom Events page, you can potentially see three lists of events.

- Current Events
	- o These are events that are active as of today
- Future Events
	- o These are events that will become active in the future
- Old Events
	- $\circ$  These are events that were active in the past but are no longer selectable in the Record Score dialog

#### Here is what the page looks like when all three event types are present:

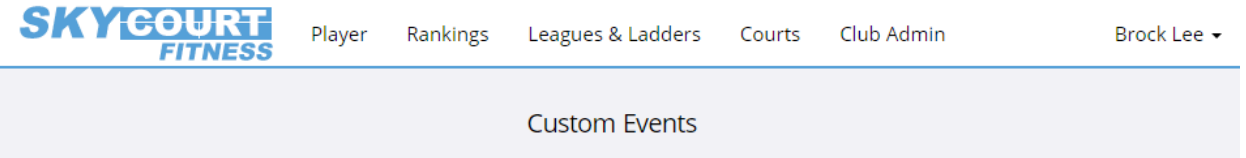

In SkyCourt an event is an object that is attached to each match score that is recorded. When a league is created, an event for that league is also created and then all match results recorded for that league are associated with the league's event.

Here you can create custom events so that your players can record scores associated with those events. An example might be a club championship event. You can create that event here, and then have your member's record their club championship match results against that club championship event. This allows your members to record matches that affect their rating and that are differentitated from other matches (because they are associated with the club championship event). You can then click on the report icon to see the list of matches that have been recorded against that event.

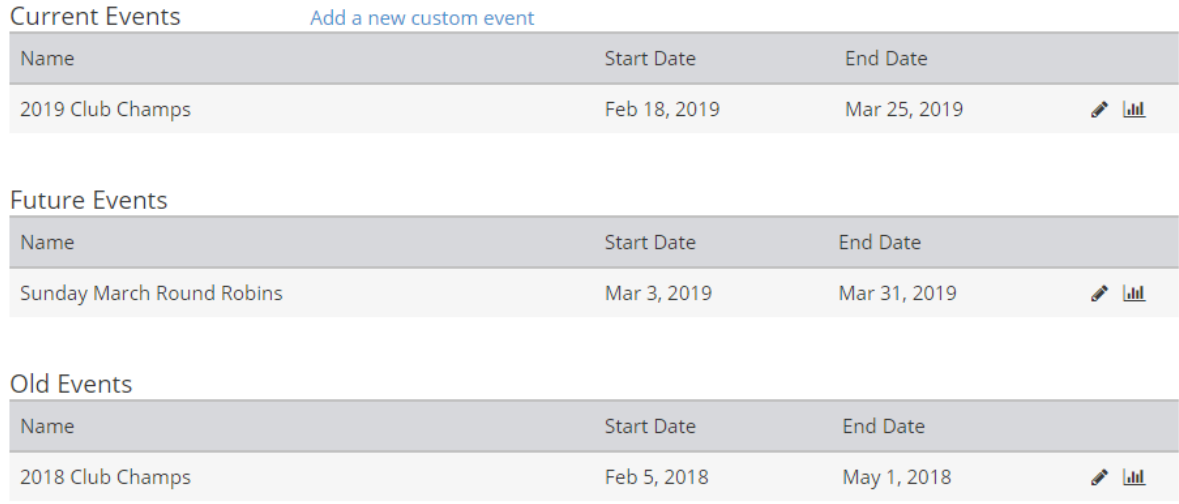

If you make edits to an event, that event might move from one list to another, depending on the changes you make to the dates. When you save an event, the event's row in the table will go fade to green and back to help you see which table the event is now in.

If you click on the pencil icon, you can edit the event.

If you click on the graph icon, you can view the report of all the matches recorded against that event.

### Reporting

As mentioned in the previous section, clicking on the graph icon next to an event brings up the report for that event. The report shows you all the matches that have been played, sorted by date. The report is similar to the Match Results tab of the player's statistics page.

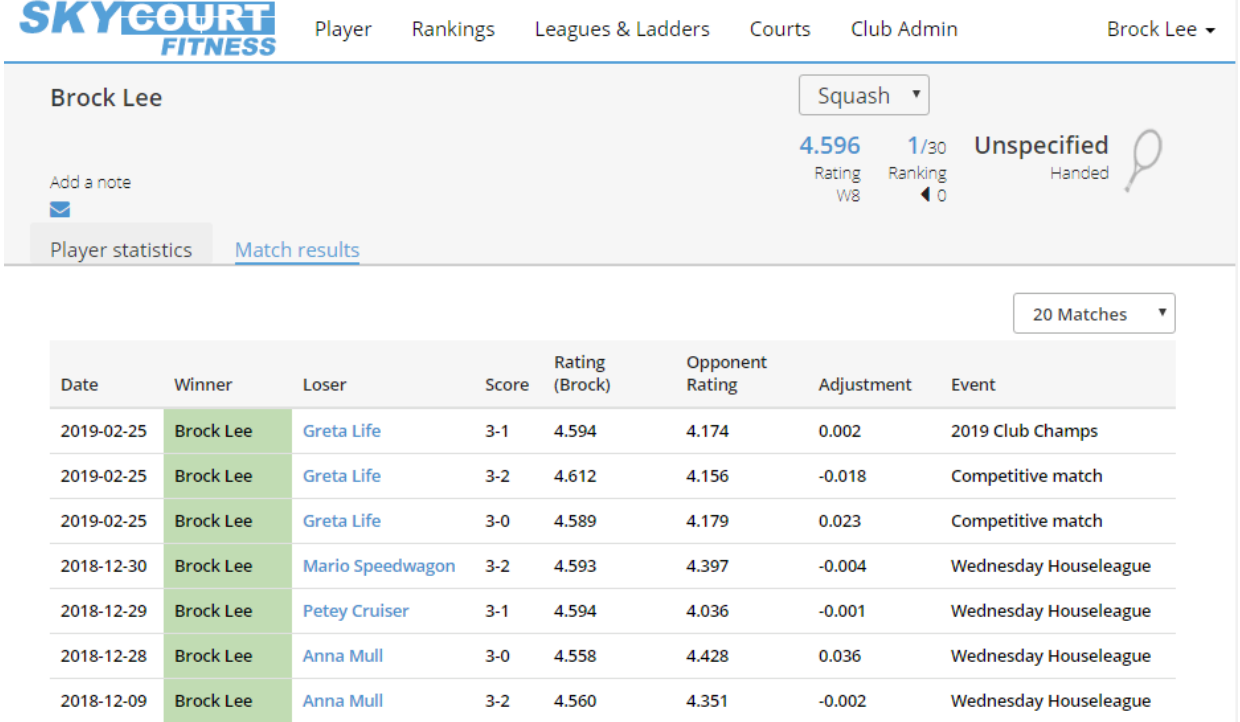

The report shows the matches played sorted by date, who played, who won and lost, the score, and the rating information for those players.

You can use this report to track the progress of the event. It also has a dialog that allows you to enter a match against the event between two arbitrary members of your club.

That's it. The feature is available for use by any club at any time. As of Feb 25, 2019, the reporting feature has not yet been completed and released.